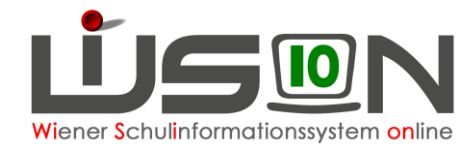

# **GTB – Jahresübergang**

Auf Grund eines **zentralen Jahresüberganges** (ca. Ende Dezember) sind die Schüler/innen der **aktuellen** 0., 1., 2. und 3. Schulstufe, bzw. der 5., 6. und 7. Schulstufe **im Planungsjahr** sichtbar.

Wechsel ins **Planungsjahr** → Schüler/innen → Stand aktuell → Einstellungen: Schüler/innen

Öffnen der Daten auf der RK *Einstellungen* eines Schülers/einer Schülerin:

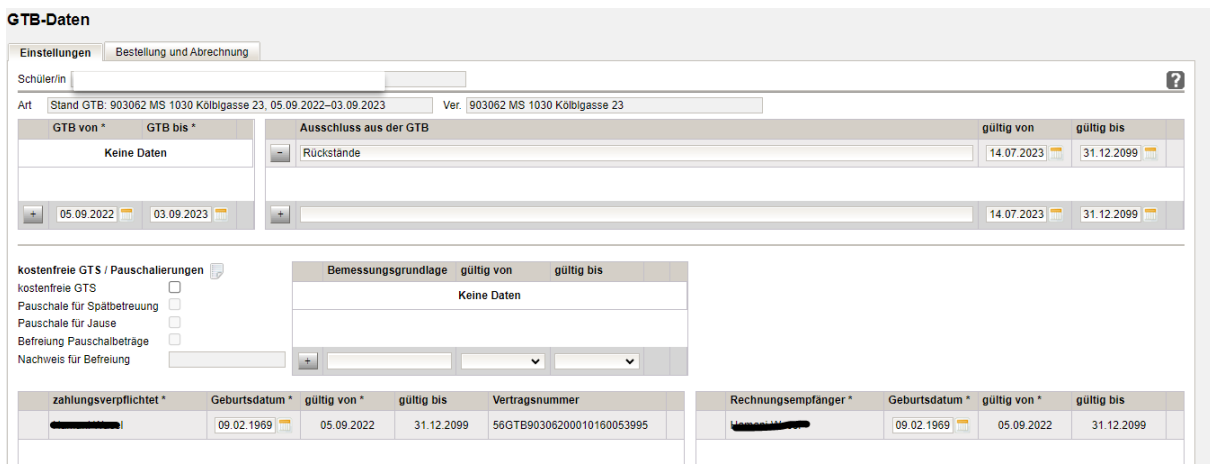

# **Durch den zentralen Jahresübergang (JÜ) wurde/n:**

- **KEIN GTB-Zeitraum von/bis** weitergeschrieben
- Vorhandene Ausschlüsse weitergeschrieben
- Erfasste Daten bei Zahlungsverpflichtet\* und Rechnungsempfänger\* weitergeschrieben
- **KEINE Daten der RK** *Einstellung und Abrechnung* weitergeschrieben

Es besteht die **Möglichkeit**, diese Schüler/innen in Einzelbearbeitung bereits **im Planungsjahr** mit den notwendigen GTB-Daten für das Planungsjahr zu befüllen. Das Filtern nach Klassen ist erst dann möglich, wenn es eine durch die Schulleitung freigegebene Klassen- und Gruppeneinteilung (KGE) gibt.

**HINWEIS:** Schüler/innen, die bereits im aktuellen SJ mit Betreuung erfasst waren, haben alle Mussfelder, die für eine weitere Bearbeitung durch den FZL notwendig sind, durch den zentralen Jahresübergang weiterhin verspeichert, und stehen sofort für eine Erfassung der GTB-Daten zur Verfügung.

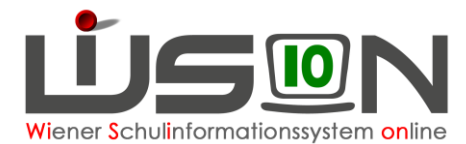

Im folgenden Beispiel wird der **GTB-Übergang (mit dem Weiterschreiben der GTB-Daten aus dem aktuellen Schuljahr 19/20 ins Planungsjahr 20/21)** gezeigt:

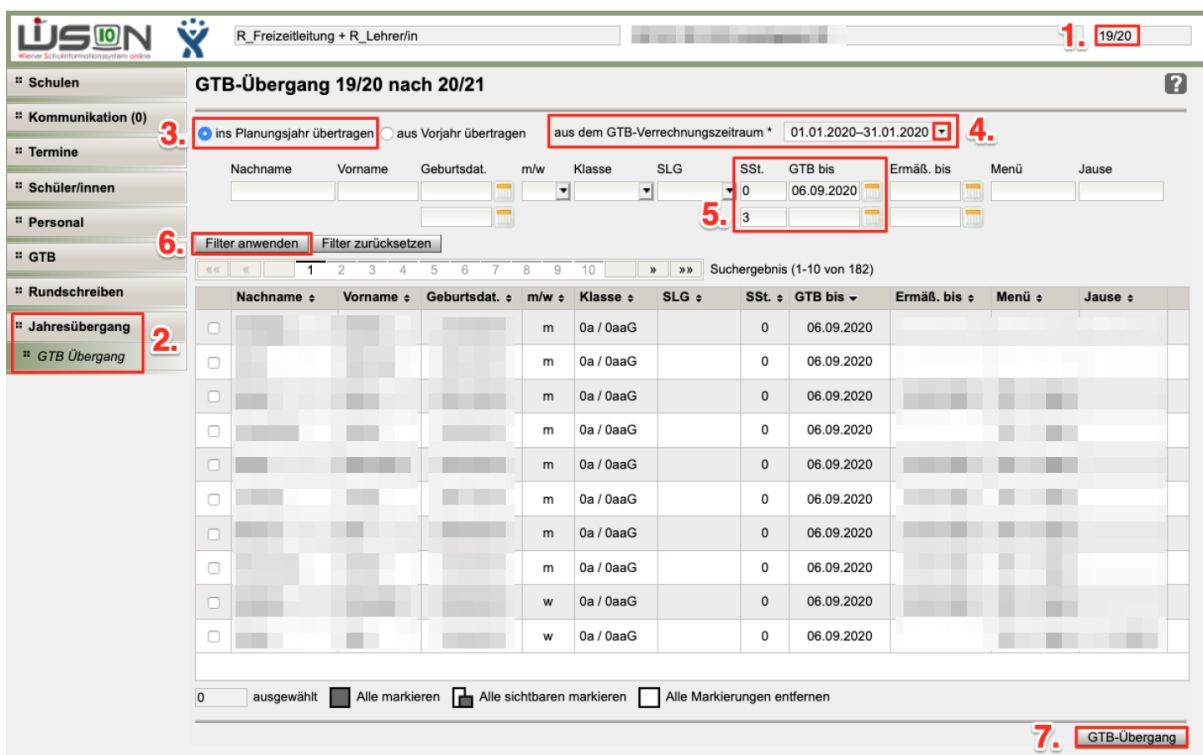

- 1. Kontrolle aktuelles Schuljahr gewählt
- 2. Menüpunkt Jahresübergang Untermenüpunkt GTB Übergang
- 3. Kontrolle Radiobutton gesetzt: Ins Planungsjahr übertragen
- 4. Auswahl **eines gewünschten VZR**, aus dem die Daten weitergeschrieben werden sollen
- 5. Wenn erwünscht: Setzen von Filtern Filter "GTB bis": 06.09.2020 – zeigt alle Schüler/innen, die in diesem SJ betreut werden.
- 6. **Filter anwenden** , Schüler/innen markieren (Alle markieren im Beispiel 182 Schüler/innen)
- 7. Klick auf Schaltfläche **GTB-Übergang**

## **Abfragefenster wird geöffnet:**

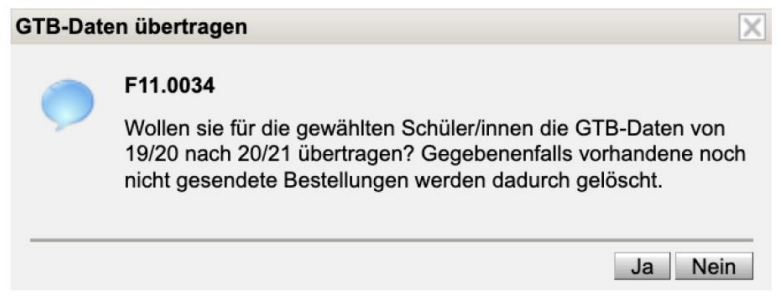

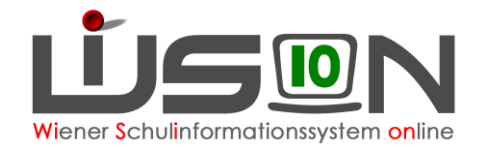

Wollen Sie für die gewählten Schüler/innen die GTB-Daten von xx/xx (aktuell) nach xx/xx (PJ) übertragen?

Gegebenenfalls (Anm.: im Planungsjahr!) vorhandene noch nicht gesendete Bestellungen werden dadurch gelöscht.

Klick auf **Ja** .

**OGTB-Daten Übertrag Vorgang läuft.** GTB-Übergang

## **Das Ende dieses Vorganges wird nicht extra angezeigt.**

Je nach Größe der fortzuschreibenden Datenmenge kann nach entsprechender Wartezeit **in das Planungsjahr** gewechselt werden.

Wechsel ins Planungsjahr: Schüler/innen → Stand aktuell → Einstellungen: GTB Schüler/innen

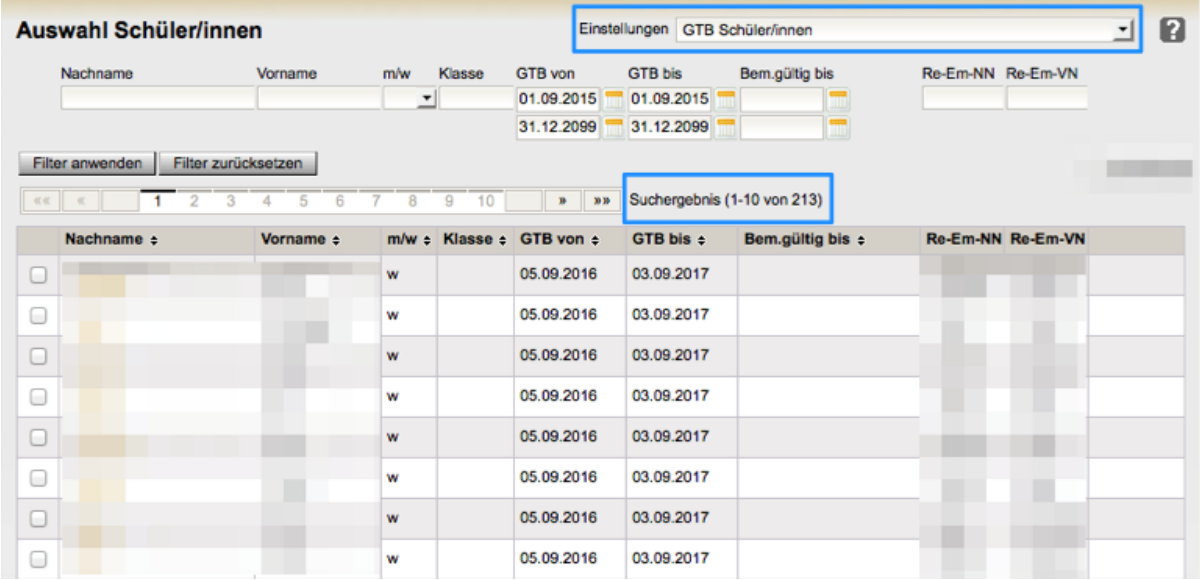

In diesem Beispiel werden 213 Schüler/innen als GTB-Schülerinnen angezeigt.

## **Mit dem GTB-Übergang wurde/n:**

- **GTB-Zeitraum von\* - bis\* für das Planungsjahr** erfasst
- Vorhandene Ausschlüsse weitergeschrieben
- Erfasste Daten bei Zahlungsverpflichtet\* und Rechnungsempfänger\* weitergeschrieben
- **ALLE Daten der RK** *Bestellung und Abrechnung* aus dem gewählten VZR weitergeschrieben und bereits **auf alle folgenden VZR's kopiert!**

**Hinweis:** Ein GTB-Übergang kann jederzeit wiederholt werden! Dabei werden die bereits weitergeschriebenen Daten mit den neuen Werten überschrieben.

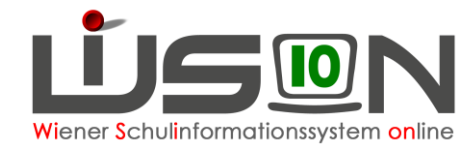

Wurde bereits ein Jahresübergang durchgeführt, dann erscheint folgendes Infofenster:

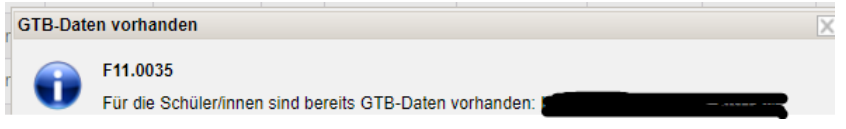

Mit einem Klick auf **Ja** können dann neu erfasste Werte in das Planungsjahr übertragen werden.

#### **HINWEISE:**

Sollte z.B. die Freizeitleitung/Schulleitung bereits manuell Werte im Planungsjahr erfasst haben, werden sie durch einen GTB-Jahresübergang überschrieben und somit verändert.

Wenn alle Daten der Schüler/innen für eine voraussichtliche Essensbestellung im Juni für die erste Schulwoche erfasst sind, gilt es noch zu bedenken, dass möglicherweise **Termine** (z.B. ein vorverlegter Unterrichtsschluss für den ersten Schultag, Schulveranstaltungen, ...) korrekt eingetragen werden.